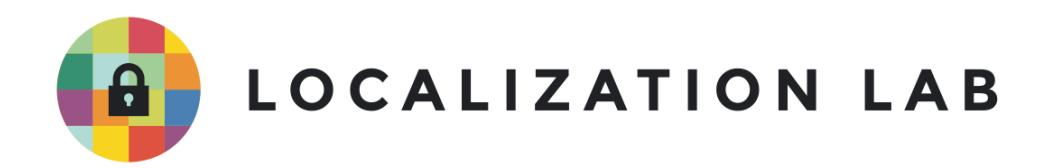

https://ssd.eff.org/en/about-surveillance-self-defense

**EF F ' S SURVEILLA N CE SELF -DEFE N SE** Linux ကွန်ပျူတာစနစ်အသုံးပြုသူများအတွက် ် အချကအလကများ လုခြုစွာဖျကနညးလမးညွှန ှ

### **Linux က ွနပ် ျတာစနစ်အသ းြပသ များအတ က် ူ** အချကအလကများ လုုချစွာဖျကနညးလမးညွှန **ွ**

**က းဆဲွရနေ ် နရာ -** [https://www.bleachbit.org/download/linux](http://bleachbit.sourceforge.net/download/linux) **ူ**

**လိုအပ်သောကွန်ပျူတာစနစ် -** အဓိက Linux စနစ်အားလုံးအတွက်ဖြစ်သည်။ ဤလမ်းညွှန်တွင် Ubuntu **ု** ၁၈.၀၄ ကို ရည်ညွှန်းထားပါသည်။

ူ

**ဤလမ် းနတ် င်အသ ုံးြပထားေသာ Version ပံု စံများ -** BleachBit 2.0 **ွ လင ုိ ်စင်-** GPLv3 **အဆင့်-** အေြခခံ **ကြာချိန်-** ၁၀ မိနှစ်မှ နာရီအနည်းငယ်အထိ (ဖျက်မည့် ဖိုင်နှင့် disk အရွယ်အစား ပေါ်မူတည်သည်) ှ **a** 

ေနာက်ဆံု းစိစစ်ထားသည့်ရက်စဲွ- ၂၀၂၁ ခ ှ စ်ဧပီ ၂၉ ရက် ု

> ဒီလမ်းညွှန်မှာပါတဲ့ နည်းလမ်းတွေကို <u>[spinning](https://en.wikipedia.org/wiki/Hard_disk_drive) drives</u> အသုံးပြုတဲ့ကွန်ပျူတာတွေပေါ ှ သမးဆည်းထားတဲ့ <u>အချကအလက်များ</u> ဖျကပစရန်အတွကသာ အသုံးပြုသင့်ပါတယ်။ Spinning drive အစား Solid State Drives (SSDs) အသုံးပြုတဲ့ ခေတ်မီကွန်ပျူတာများ၊ USB သော့များ/ USB thumb drive များ၊ SD ကဒ်များ/ flash memory ကဒ်များအတွက် အသုံးမဝင်ပါ။ USB flash drive များ၊ SD ကဒ်များကဲ့သို့  $\overline{ }$ ိ SSD သုံးတဲ့စနစ်များတွေမှာ <u>ဟောင်းနွမ်[းပျက်စီ](https://ssd.eff.org/en/glossary/wear-leveling)းမှုဖြန့်ကျက်ခြင်း (wear [leveling](https://ssd.eff.org/en/glossary/wear-leveling)</u>) နည်းပညာကု အသုံးပြုတဲ့အတွက အချကအလကတွေကု လှလုခြုခြုဖျကပစဖူ ) ခဲယဉ်းပါတယ်။ ဒီစနစ်ပေါ် သိမ်းဆည်းထားတဲ့ bit တွေကို ခယဉးပါတယ။ ဒစနစပေ၊ သမးဆညးထားတဲ့ bit တွေကု<br>အလွယ်တကူဝင်ရောက်ဖျက်ဆီးခြင်း မပြုနိုင်ပါဘူး။ (SSD ပေါ်က  $\overline{a}$ ူ အချက်အလက်တွေကို ဘာကြောင့် လှဲလုံခြုံခြုံ ဖျက်ပစ်ဖို့ခဲယဉ်းကြောင်း <u>ဒီနေရာ</u> မှ ֧֖֧ׅ֧ׅ֧֧ׅ֧ׅ֧֧֧֧ׅ֧֧֧֧֧֧֧֚֚֚֚֚֚֚֚֚֚֚֚֚֚֚֚֚֚֚֚֚֚֚֚֚֚֚֚֚֚֝֜֓֡֓֝֓֜֓֡֜֓֝֓֝֬֞֜֓֝֬֝֬֝֬֝֬֝֬֝֬֝ ှ အချကအလကတွေကု ဘာကြောင့ လုလုခြုခြု ဖျကပစဖု့ခယဉးကြောငး <u>ဒနေရာ</u> မှာ<br>အသေးစိတ်ဆက်လက်ဖတ်ရှုနိုင်ပါတယ်)။ တစ်ကယ်လို့ မိမိဟာ SSD ကွန်ပျူတာ **C** )<br>] သို့မဟုတ် USB flash drive အသုံးပြုနေတယ်ဆိုပါက <u>ဤအပိုင်းသို့ကျော်ပြီး ဖတ်ရှုပ</u>ါ။  $\overline{ }$ ်<br>(  $\frac{1}{2}$ ိ

ဖိုင်တစ်ခုကိုဖျက်မယ်ဆိုပါစို့။ ဖျက်ချင်တဲ့ဖိုင်ကို စွန့်ပစ်ဖိုင်တွဲ (trash folder) ထဲရွှေ့လိုက်မယ်။ ဖိုင်တွဲကို ု ) ိ ်<br>( ဖုငတစခုကုဖျကမယဆုပါစု့။ ဖျကချငတ့ဖုငကု စွန့ပစဖုငတွ (trash folder) ထရွှေ့လုကမယ။ ဖုငတွကု<br>ရှင်းလင်းဖို့ empty နှိပ်လိုက်မယ်။ ဒါဆို ဖိုင်လုံးဝပျက်သွားပြီးလား။ မပျက်သွားပါဘူး။  $\overline{\phantom{0}}$ ိ ှ ု ူ

ကွန်ပျူတာပေါ်မှာရှိ နေတဲ့ ဖိုင်တွေကို "ဖျက်" လို့မရပါဘူး။ ဖိုင်ဖျက်တယ်ဆိုတာ ှ  $\mathbf{I}$ ူ ဖုငကုကွနပျူတာပေါမှာမမြငရအောင ခဏ ဖျောကပေးလှကရုသာဖြစတယ ှ ု ဖုငကုကွနပျူတာပေါမှာမမြငရအောင ခဏ ဖျောကပေးလုကရုသာဖြစတယ။<br>နောက်ထပ်ဖိုင်တစ်ခုထပ်သိမ်းလိုတဲ့အချိန်မှသာ ပထမဖိုင်နေရာမှာ ဒုတိယ ဖိုင်နဲ့ ထပ်ရေးပြီး (overwrite) **Line Address to the Contract of the Contract of the Contract of the Contract of the Contract of the Contract o** ှ ှ ု သိမ်းဆည်းပေးပါတယ်။ ဒါကြောင့် နောက်ဖိုင်တစ်ခု ထပ်မရေးခင် အချိန်အထိ "ဖျက်လိုက်တဲ့" ဖိုင်ဟာ ।<br>| disk ပေါ်မှာ ဆက်ရှိနေပါလိမ့်မယ်။ ဒါပေမယ့် နောက်ထပ်ဖိုင်တစ်ခု ထပ်ရေးဖို့ ရက်သတ္တပတ်၊ လ၊ ှ ိ ֧֖֧ׅׅ֧֧֧ׅ֧֧֧ׅ֧֧֚֚֚֚֚֚֚֚֚֚֚֚֚֚֚֚֚֚֚֚֚֚֚֚֚֚֚֚֚֝֝֓֡֓֡֓֡֞֡֓֡֓֡֓֡֞֓֡֓֞֡֓֝֬֞֝֬֝֬֝֬֝֬֝֬ နှစ်နှင့်ချုံပြီး ကြာနိုင်ပါတယ်။ ထပ်မရေးနိုင်မီ အချိန်စပ်ကြားမှာ ဖျက်လိုက်တဲ့ဖိုင်ဟာ ှ ှ ှ ု မျက်စန့်မမြင်နိုင်ပေမယ့် ကွန်ပျူတာပေါ် ဆက်ရှ်နေမှာ ဖြစ်တယ်။ ဒါကြောင့် နည်းပညာအနည်းငယ် ိ ှ အသုံးချရုံနဲ့ (ဥပမာ "ဖျက်ပစ်ထားသောဖိုင်ကို ပြန်ခေါ်ရန်" ဆော့ဖ်ဝဲ သို့မဟုတ် ) ।<br>୍ သဲလွန်စခွဲခြမ်းခြေရာခံသည့် နည်းလမ်းများ သုံးပြီး) ယင်းဖိုင်ကို ပြန်လည်ခေါ်ယူနိုင်ပါလိမ့်မယ် ်<br>(၂) ူ

သလွနစခွုခြမးခြေရာခသည့ နညးလမးများ သုးပြး) ယငးဖုငကု ပြနလညခေါယူနုငပါလမ့မယ။<br>ဒါဆို ဖိုင်တစ်ခုကို အပြီးသတ်ဖျက်ဆီးဖို့ ဘယ်လိုလုပ်ဆောင်ရမလဲ။ ဖျက်လိုက်တဲ့ ဖိုင်နေရာမှာ ֧֖֧ׅׅ֧֧֧ׅ֧֧֧ׅ֧֧֚֚֚֚֚֚֚֚֚֚֚֚֚֚֚֚֚֚֚֚֚֚֚֚֚֚֚֚֚֝֝֓֡֓֡֓֡֞֡֓֡֓֡֓֡֞֓֡֓֞֡֓֝֬֞֝֬֝֬֝֬֝֬֝֬ **Contract Contract Contract Contract Contract Contract Contract Contract Contract Contract Contract Contract Contract Contract Contract Contract Contract Contract Contract Contract Contract Contract Contract Contract Contr** ်<br>( ှ ဒါဆု ဖုငတစခုကု အပြးသတဖျကဆးဖု့ ဘယလုလုပဆောငရမလ။ ဖျကလုကတ့ ဖုငနေရာမှာ<br>နောက်ထပ်ဖိုင် တစ်ခုနဲ့ ချက်ချင်းအစားထိုးဖို့ လုပ်ဆောင်နိုင်ပါတယ်။ ချက်ချင်းထပ်ရေးလိုက်မှသာ ֧֖֧֧ׅ֧֧ׅ֧ׅ֧֧֧֧ׅ֧֧֧֧֧֧֧֚֚֚֚֚֚֚֚֚֚֚֚֚֚֚֚֚֚֚֚֚֚֚֚֚֚֚֚֝֝֓֜֓֓֝֓֜֓֜֓֝֬֝֓֝֬֜֝֬֝֬֝֬֝֬֝֬֝֬ **Contract Contract Contract Contract Contract Contract Contract Contract Contract Contract Contract Contract Contract Contract Contract Contract Contract Contract Contract Contract Contract Contract Contract Contract Contr** ် ଼<br>୍ ု ှ နဂုံဖိုင်ဟာ ကွန်ပျူတာပေါ် ဆက်ရုံမနေတော့ဘဲ ဆော့ဖိဝဲသုံးပြီး ပြန်ခေါ် ဖို့ ခက်ခဲပါလဲမ့်မယ်။ ဒီလို ) နဂုဖုငဟာ ကွနပျူတာပေ၊ ဆကၡမနေတော့ဘ ဆော့ဖဝသုးပြး ပြနခေ၊ ဖု့ ခကခပ၊လမ့မယ။ ဒလု<br>နောက်ထပ်ဖိုင်တစ်ခု ချက်ချင်းထပ်ရေး ပေးနိုင်တဲ့ ဆော့ဖ်ဝဲက <u>ကွန်ပျူတာလည်ပတ်ရေးစနစ်မှာ</u> ု ှ ပါရှိပြီးသားလည်း ဖြစ်နိုင်ပါတယ်။ ဒီဆော့ဖ်ဝဲသုံးပြီး ကွန်ပျူတာပေါ်မှာရှိတဲ့ "နေရာလွတ်" မှန်သမျှမှ ှ ှ ပါရှပြးသားလညး ဖြစနုငပါတယ။ ဒဆော့ဖဝသုးပြး ကွနပျူတာပေါမှာရှတ့ "နေရာလွတ" မှနသမျှမှာ<br>ထပ်ရေးဖို့ ဖိုင်အသစ်များဖန်တီးနိုင်တယ်။ အရင်ဖျက်ထားတဲ့ ဖိုင်တွေ အားလုံးရဲ့နေရာမှာ ) ှ ထပရေးဖု့ ဖုငအသစများဖနတးနုငတယ။ အရငဖျကထားတဲ့ ဖုငတွေ အားလုးရ့နေရာမှာ<br>အသစ်ဖန်တီးထားတဲ့ဖိုင်များနဲ့ ထပ်ရေးလိုက်မယ်ဆိုရင် အချက်အလက်များ ထာဝရ ု ပျကစးသွားပါလမ့မယ။

Linux စနစ်မှာတော့ ဒီလိုလုပ်ဖို့ <u>[BleachBit](https://www.bleachbit.org/download/windows) </u>သုံးဖို့ အကြံပြုလိုပါတယ်။ BleachBit ဟာ Linux နဲ့ Windows ှ ု  $\overline{\phantom{0}}$  $\overline{\phantom{0}}$ စနစ်သုံး ကွန်ပျူတာတွေမှာ ရှိတဲ့အချက်အလက်တွေကို လှဲလုံခြုံခြုံဖျက်ပစ်ဖို့ တံထွင်ထားတဲ့ အများသုံး  $\overline{ }$ (open-source) နည်းပညာ ဖြစ်ပါတယ်။ ဒီနည်းပညာဟာ ကွန်ပျူတာမှာ အလိုအလျောက်ပါလာတဲ့ ှ ု "ဆုတ်ဖြဲခြင်း" (shred) နည်းလမ်းထက် ပိုအဆင့်မြင့်ပါတယ်။ ကိုယ်ဖျက်လိုတဲ့ဖိုင်တစ်ခုချင်းစီကို "ဆုတဖြခြငး" (shred) နည်းလမ်းထက် ပုံအဆင့်မြင့်ပါတယ်။ ကိုယ်ဖျက်လုံတဲ့ဖိုငတစ်ခုချင်းစ်ကုံ<br>လုံလုံခြုံခြုံ ဖျက်ပစ်ဖို့အပြင် အချက်အလက်တွေကို ပုံမှန်ရှင်းလင်းဖို့အတွက်လည်း လွယ်လွယ်ကူကူ  $\overline{ }$ ֧֖֧ׅׅ֧֧֧ׅ֧֧֧ׅ֧֧֚֚֚֚֚֚֚֚֚֚֚֚֚֚֚֚֚֚֚֚֚֚֚֚֚֚֚֚֚֝֝֓֡֓֡֓֡֞֡֓֡֓֡֓֡֞֓֡֓֞֡֓֝֬֞֝֬֝֬֝֬֝֬֝֬ **Particle** မြန်မြန်ဆန်ဆန် လုပ်ဆောင်နိုင်တယ်။ ဖိုင်ဖျက်ဖို့အစ်အစဉ်များကို ု ု မြနမြနဆနဆန လုပဆေ[ာ](https://docs.bleachbit.org/doc/shred-files-and-wipe-disks.html)ငနှငတယ။ ဖုင်ဖျကဖုံ့အစ်အစဉများကုံ<br>မိမိဘာသာသီးသန့်ရေးသားညွှန်ကြားခြင်းလည်း လုပ်ဆောင် နိုင်ပါတယ်။ <u>ဒီနေရာမှာ</u><br>ပိုပြီးပြည့်ပြည့်စုံစုံဖတ်နိုင်ပါတယ်။ ।<br>୍ ် **C** ှ ပြးပြည့်ပြည့်စုစုဖတနုငပါတယ။ ।<br>|

## **က ွနပျ ် တာမ ာ BleachBit တပ်ဆင်ြခင် းှ Ubuntu ေဆာဖ့ ်ဝဲသ ုံး၍ တပ်ဆင်ြခင် း**

Ubuntu Software application ကိုသုံးပြီး Ubuntu ကနေ BleachBit ကို ရယူနိုင်ပါတယ်။ စိတ်ကြိုက် ူ အက်ပလီကေးရှင်းများ (favorite applications) ထဲရောက်နေပါက ကွန်ပျူတာမျက်နှာပြင်ရဲ့ ှ ဘယ်ဘက်အခြမ်း မှာရှိတဲ့ Favorites ဖိုင်ပေါ် ကလစ်နှိပ်ပြီး ရယူနိုင်ပါတယ် ှ **a** ူ

ဘယဘကအခြမ်း မှာရှိတဲ့ Favorites ဖိုင်ပေါ်ကလစ်နှံပပြီး ရယူနိုင်ပါတယ်။<br>သို့မဟုတ်ပါက ကွန်ပျူတာမျက်နှာပြင်ရဲ့ ဘယ်ဘက်အောက်မှာရှိတဲ့ application ခလုတ်ကို နှိပ်ပြီး  $\overline{ }$ ်<br>( ှ ှ **Contract Contract Contract Contract Contract Contract Contract Contract Contract Contract Contract Contract Contract Contract Contract Contract Contract Contract Contract Contract Contract Contract Contract Contract Contr** ှ search field သုံးပြီးရှာဖွေပါ။

Search field မှာ "software" လို့ရိုက်ထည့်ပြီး Ubuntu Software ပုံပေါ်လာရင် ယင်းပုံကို နှိပ်ပါ။ ှ  $\frac{1}{2}$ **∣** 

စာရင်းထဲမှာ BleachBit အလိုအလျောက်ပါလာမှာမဟုတ်ပါ။ BleachBit ဖိုင်ရှာတွေ့ရန် ှ ု ှ **Contract Contract Contract Contract Contract Contract Contract Contract Contract Contract Contract Contract Contract Contract Contract Contract Contract Contract Contract Contract Contract Contract Contract Contract Contr** community-maintained packages ကိ ုအရင်ဖွင်ရ့ ပါမယ် ။ Community-maintained packages ဖွင်ဖ့ ိ ထိပ်ဆုံး menu ပေါ်မှာ "Ubuntu Software" ကိုနှိပ်ပြီး "Software & Updates" ကိုဆက်နှိပ်ပါ။ ှ **∣** ှ

အသစ်ပေါ်လာတဲ့ ပြတင်းပေါက်မှာ "Community-maintained free and <u>[open-source](https://ssd.eff.org/en/glossary/open-source-software) software</u> ှ (universe)" စာသားဘေး အမှန်ခြစ်ပါ။ ပြီးလျှင် "Close" နှင့် "Reload" ကိုနှိပ်ပါ။ အမှန်ခြစ်ပြီးသား ှ ဖြစ်နေရင် "Close" တစ်ခုတည်းနှိပ်လို့ရပါတယ် ု ∣<br>∫  $\frac{1}{2}$ 

ဖြစနေရင "Close″ တစခုတညးနှပလု့ရပါတယ။<br>ဒါဆို Ubuntu Software ထဲမှာ BleachBit ကိုရှာနိုင်ပါပြီ။ ပိုပြီးမြန်မြန်ရှာတွေ့အောင် search field သုံးဖို့ ှ ု ှ ) ိ ပြတင်းပေါက်ရဲ့ အပေါညာဘက်ထောင့်မှာရှိတဲ့ မုန်ဘဲလူးပုံကုန်ပ်ပါ။  $\overline{\phantom{a}}$ 

Search field ပေါ်လာရင် "BleachBit" လို့ရိုက်ထည့်ပါ။  $\overline{\phantom{a}}$ 

BleachBit ပေါ်လာရင် ဖိုင်ကိုနှိပ်ပါ။ တပ်ဆင်ဖို့ Install ခလုတ်ကိုဆက်နှိပ်ပါ။  $\overline{a}$  $\overline{ }$  $\overline{\phantom{a}}$ 

တပ်ဆင်ခွင့်ရဖို့ Ubuntu Software က မိမိရဲ့စကားဝှက် <u>[password](https://ssd.eff.org/en/glossary/password)</u> ကို တောင်းပါလိမ့်မယ်။ စကားဝှက် ֧֖֧ׅׅ֧֧֧ׅ֧֧֧ׅ֧֧֚֚֚֚֚֚֚֚֚֚֚֚֚֚֚֚֚֚֚֚֚֚֚֚֚֚֚֚֚֝֝֓֡֓֡֓֡֞֡֓֡֓֡֓֡֞֓֡֓֞֡֓֝֬֞֝֬֝֬֝֬֝֬֝֬ ှ ှ ရိုက်ထည့်ပြီး Authenticate ခလုတ်ကို နှိပ်ပါ။ ု  $\overline{\phantom{a}}$ 

Ubuntu Software Center က BleachBit ကို ကွန်ပျူတာပေါ်မှာတပ်ဆင်ပေးပြီ ှ Ubuntu Software Center က BleachBit ကု ကွနပျူတာပေါမှာတပဆငပေးပြး<br>မည်မျှတပ်ဆင်ပြီးစီးကြောင်း ဘားပုံစံဖြင့် ပြပါလိမ့်မယ်။ တပ်ဆင်ခြင်း ပြီးစီးသွားရင် "Launch" နှင့် ှ "Remove" ခလတ ်များ ေပလာ ပါလိမ့်မယ် ။଼<br>|

# **Terminal မ တပ်ဆင်ြခင် း**

Terminal ကိုသုံးပြီးလည်း Ubuntu ပေါ်မှ BleachBit ကို ရယူနိုင်ပါတယ်။ ကွန်ပျူတာမျက်နှာပြင် ူ ှ ဘယ်ဘက် အောက်ခြေမှာရှိတဲ့ application ခလုတ်ကို နှိပ်ပြီး search field သုံးပြီးရှာဖွေပါ။ ှ ।<br>୍ **∣** 

Search field ပေါ်လာရင် "terminal" လို့ရိုက်ထည့်ပြီး ပေါ်လာတဲ့ Terminal ပုံကို နှိပ်ပါ။ )<br>] ှ

ပီ းရင်"sudo apt-get install bleachbit" လ ို ိက်ထည့်ပီ း Enter ေခါက်ပါ။ )<br>]

BleachBit ကို တပ်ဆင်ဖို့ စကားဝှက်တောင်းပါလိမ့်မယ်။ မိမိရဲ့စကားဝှက်ကိုရိုက်ထည့်ပြီး Enter ֧֖֧ׅׅ֧֧֧ׅ֧֧֧ׅ֧֧֚֚֚֚֚֚֚֚֚֚֚֚֚֚֚֚֚֚֚֚֚֚֚֚֚֚֚֚֚֝֝֓֡֓֡֓֡֞֡֓֡֓֡֓֡֞֓֡֓֞֡֓֝֬֞֝֬֝֬֝֬֝֬֝֬ ှ ေခါက်ပါ။

BleachBit က္ကိ တပ်ဆင်နေတဲ့အချိန်မှာ ဘယ်လောက်တပ်ဆင်မှုပြီးစီးပြီဆိုတာကို မြင်ရပါလိမ့်မယ်။ ှ တပဆငမူ ပြးစးတဲ့အခါ အစက အမန့်ပေးလမးကြောငးကု ပြနရောကသွားပါလမ့်မယ။

#### **Sidebar မ ာ BleachBit ေပါင် းထည့ြ်ခင် းှ**

ကွန်ပြူတာမျက်နှာပြင် ဘယ်ဘက်အောက်မှာရှိတဲ့ application ခလုတ်ကို နှိပ်ပါ။ ပြီးရင် search field ှ ှ ု **a** ကုသုးပါ။ ု

Search field မှာ "bleach" လို့ရှိက်လိုက်ရင် ရွေးချယ်စရာနှစ်ခုပေါ်လာပါလိမ့်မယ်။ BleachBit နှင့် ှ )<br>] ှ ု ှ BleachBit (as root) လို့ တွေ့ရပါလိမ့်မယ်။ )<br>]

BleachBit (as root) ကို သေသေချချာ အသုံးပြုတတ်မှသာ ရွေးချယ်သင့်ပါတယ်။ ှ မဟုတ်ရင် BleachBit (as root) သုံးပြီး ကွန်ပျူတာလည်ပတ်မှုစနစ်အတွက်လိုတဲ့ ု  $\overline{a}$ ဖုငတွေ မှားဖျကမရင ပြနပြငမရအောင ပျကစးသွား နှငလုပါ။ ှ **Contract Contract Contract Contract Contract Contract Contract Contract Contract Contract Contract Contract Contract Contract Contract Contract Contract Contract Contract Contract Contract Contract Contract Contract Contr**  $\frac{1}{2}$ 

BleachBit ပေါ်ညာကလစ် နှိပ်ပြီး "Add to Favorites" ကိုရွေးချယ်ပါ။ **∣** ।<br>୍

# **BleachBit ကိ ုအသ ုံးြပြခင် း**

ကွန်ပျူတာမျက်နှာပြင်ဘယ်ဘက်ခြမ်းမှာရှိတဲ့ Favorites ကနေ BleachBit ပုံကို နှိပ်ပါ။ ှ ှ  $\overline{a}$ 

BleachBit ရဲ့ ပင်မပြတင်းပေါက် ပွင့်လာပြီး ရွေးချယ်ရန် preferences များကို ပြသပါလိမ့်မယ်။ ဖျက်လှက်တဲ့ ဖိုင်များကို ပြန်လည်ရယူခြင်းမပြုနိုင်စေဖို့ ဖိုင်ပါအကြောင်းအရာများအပေါ် ।<br>| າເດີນນານນານ<br>ເ ) ထပ်ရေးခိုင်းရပါမယ်။ ဒါ့ကြောင့် "Overwrite contents of files to prevent recovery" ကိုရွေးပြီး<br>အမှန်ခြစ်ထားပါလို့ အကြံပြုပါတယ်။ နခြစထားပါလူ အကြပြုပါတယ ֖֦֧֢ׅ֖֦֖֖֖֧ׅ֧֧֧֧֧ׅ֖֧֧֚֚֚֚֚֚֚֚֚֚֚֚֚֚֚֚֚֚֚֬֝֝֝֝֝֝֝֓֝֓֝֓֝֬֜֝֓֝

အမှနခြစထားပါလု့ အကြပြုပါတယ။<br>ဆက်လက်ပြီး "Close" ခလုတ်ကိုနှိပ်ပါ။ ।<br>|  $\overline{a}$ 

BleachBit က ကွန်ပျူတာမှာ အများအားဖြင့် တပ်ဆင်အသုံးပြုလေ့ရှိတဲ့ ပရိုဂရမ်တွေကို ရှာဖွေဖော်ပြ ှ ပါလမ့်မယ။ ပရုဂရမတစခုချင်းစအတွက ဘာလုပချငသလ ရွေးချယစရာများလည်း တွေ့ရပါလမ့်မယ။

# **Presets များအသ ုံးြပြခင် း**

ဆော့ဖဝတစချု့က အသုံးပြုပြးရင ဘယအချန ဘယလှအသုံးပြုခဲ့တယဆုတဲ့ မှတတမးကု ကွနပျူတာ ှ ပေါချန်ထားတတ်ကြတယ်။ ဒါပုဿနာကို ကျယ်ကျယ်ပြန့်ပြန့်ကြုံတွေ့ရနိုင်ပြီး အရေးကြီးဥပမာအနေန့ **Contract Contract Contract Contract Contract Contract Contract Contract Contract Contract Contract Contract Contract Contract Contract Contract Contract Contract Contract Contract Contract Contract Contract Contract Contr** မကြာသေးမီကသုံးပြုခဲ့သော စာရွက်စာတမ်းများ "Recent Documents" နဲ့ <u>web [browser](https://ssd.eff.org/en/glossary/web-browser)</u> မှတ်တမ်း ှ

တုံ့ကို ကြည့်ပါ။ အချုံ့ဆော့ဖဝတွေဟာ မကြာသေးမိက အသုံးပြုပြင်ဆင်ခဲ့တဲ့ စာရွကစာတမ်းတွေကို<br>လိုက်လံမှတ် သားထားတတ်တယ်။ ဒါ့ကြောင့် မကြာသေးခင်က ֧֖֦֦֧֢ׅ֦֧ׅ֖֧ׅ֧֧ׅ֧֧ׅ֧֧֧֧֚֚֚֚֚֚֚֚֚֚֚֚֚֝֝֝֜֓֝֝֓֓֓֝֬֜֓֓֝֓֜֓֓֝֬֝֓֝֬ ိ ု လမှတ သားထားတတတယ။ ဒါ့ကြောင့် မကြာသေးခင်္က အသုံးပြုထားတဲ့ဖိုင်တွေရဲ့နာမည်တွေဟာ အဒံဖိုင်တွေ ဖျက်လှက်ပြီးချိန်မှာတောင် ု ှ ကွန်ပျူတာပေါ်မှတ်တမ်းကျန်နေပါလိမ့်မယ်။ Web browser တွေဟာလည်း လတ်တလော ဝင်ကြည့်ခဲ့တဲ့ ှ ဝက်ဘ်ဆုံဒ်စာရင်းကို အသေးစတ်မှတ်ထားကြပါတယ်။ ဒါ့အပြင် နောက်တစ်ကြိမ် ထပ်ဝင်ကြည့်တဲ့အခါ ှ မြနမြန်ပေါ်လာစေဖု့ ဝငကြည့်ခဲ့တဲ့ဝကဘဆုဒက စာမျကနှာများ၊ ပုများကုပါ ပုတူပွား ) ှ သမးဆညးထားလေ့ရှပါတယ။

BleachBit မှာ အဲဒီ မှတ်တမ်းတွေကို ဖျက်ပစ်ဖို့ "preset" များပါပါတယ်။ ဒီ preset တွေကို BleachBit ှ ှ ) ဆော့ဖဝဲရေးသားသူများက ကွန်ပျူတာပေါ်မှာရှဲတဲ့ ဘယ်နေရာမှာရှဲတဲ့ မှတ်တမ်းတွေက ူ ှ ှ ှ မိမိလုပ်ဆောင်မှုများ အကြောင်း ဖော်ထုတ်ပြသနိုင်သလဆုံတာကို လေ့လာဆန်းစစ်ပြ ်<br>(၂) မမလုပဆောငမှုများ အကြောငး ဖောထုတပြသနုငသလဆုတာကု လေ့လာဆနးစစပြး<br>ဖန်တီးထားတာပါ။ ဒီလမ်းညွှန်မှာ ဥပမာအနေ နဲ့ preset နှစ်ခုအကြောင်း တင်ပြပါမယ်။ ှ ှ ု

System ဘေးရှိ လေးထောင့်ကွက်မှာ အမှန်ခြစ်ပါ။ System အောက်ရှိ အကွက်အားလုံးမှာပါ ှ ှ အမှန်ခြစ်ပြီးသား ဖြစ်သွားပါလိမ့်မယ်။ System အကွက်မှ အမှန်ခြစ်ကို ပြန်ဖြုတ်ပြီး Recent document list နဲ့ Trash ဘေးမှ အကွက်များကို အမှန်ခြစ်ပါ။ ပြီးရင် "Clean" ခလုတ်ကို နှိပ်ပါ။ ।<br>୍ ှ

BleachBit က တကယ်ဖျက်ချင်ကြောင်း အတည်ပြုခိုင်းပါလိမ့်မယ်။ ဖျက်ရန် Delete ခလုတ်ကို နှိပ်ပါ။ ု  $\overline{\phantom{a}}$ 

BleachBit ကဖိုင်အချို့ကို ရှင်းလင်းပြီး ဘယ်လောက်ရှင်းလင်းပြီးကြောင်း ပြပါလိမ့်မယ်။

#### **ဖိ င်တဲ တစ်ခ ကိ ုလလ ုံ ြုံခံြခံဖျက်နညး ု ွ ်**

ပြတင်းပေါက်အပေါ် ဆုံးက Menu ဘားမှာ File ကိုနှိပ်ပါ။ ဖိုင်တွဲဖျက်ဆီးဖို့ Shred Folders ကိုနှိပ်ပါ။ ှ  $\frac{1}{2}$ **∣** ပြတင်းပေါက်အသေးလေး ထပ်ပွင့်လာပါလိမ့်မယ်။ ကိုယ်ဖျက်လုံတဲ့ ဖိုင်တွဲကိုရွေးချယ်ပါ။ မိမိရွေးချယ်ထားတဲ့ဖိုင်များကို 'အပြီးသတ်ဖျက်ပစ်လိုကြောင်း သေချာသလား' လို့မေးပါလိမ့်မယ်။  $\frac{1}{2}$ ိ Delete ခလုတ်ကိုနှိပ်ပြီး အပြီးသတ်ဖျက်လိုက်ပါ။ ု ု ု

ဆက်လက်ပြီး ဖျက်လိုက်တဲ့ ဖိုင်နာမည်တွေ ပေါ်လာပါလိမ့်မယ်။ BleachBit က ဖိုင်တွဲထဲမှာ သိမ်းဆည်း ှ ထားတဲ့ ဖိုင်တစ်ခုချင်းစံကို အရင်လုံခြုံစွာဖျက်ပြီး နောက်ဆုံးမှာ ဖိုင်တွတစ်ခုလုံးကို<br>ဖျက်ပစ်မှာဖြစ်ပါတယ်။ ု ှ ု ှ ၁ဖြစပါတယ။

#### ဖုငတစခုချင်စကု လုလုခြုခြုဖျကနညး **ု ု ်**

ပြတင်းပေါက်အပေါ် ဆုံးက Menu ဘားမှာ File ကိုနှိပ်ပါ။ ဖိုင်တစ်ခုချင်းစီကိုဖျက်ရန် Shred Files ှ ု ကိ ေရွးချယ်ပါ။ု

ပြတင်းပေါက်အသစ်မှာ ဖိုင်စာရင်း ပေါ်လာပါလိမ့်မယ်။ ကိုယ်ဖျက်လုံတဲ့ ဖိုင်ကုံရွေးချယ်ပါ။ ှ ု ်<br>( ်<br>(၂) မိမိရွေးချယ်ထားတဲ့ဖိုင်များကို 'အပြီးသတ်ဖျက်ပစ်လိုကြောင်း သေချာသလား' လို့မေးပါလိမ့်မယ်။  $\frac{1}{2}$ ိ Delete ခလုတ်ကိုနှိပ်ပြီး အပြီးသတ်ဖျက်လိုက်ပါ။ ်<br>( ု ု

BleachBit သုံးပြီး တစ်ခြားကိစ္စတွေလည်း လုပ်ဆောင်နိုင်ပါတယ်။ ဥပမာ ကွန်ပျူတာပေါ်မှာရှိတဲ့  $\overline{a}$ ု  $\overline{a}$ ု ှ နေရာလွတ တွေကု ရှငးလငးပေးဖု့ သုံးနှငပါတယ။ နေရာလွတတွေရှငးလငးလှကမှသာ ֧֖֧ׅׅ֧֧֧ׅ֧֧֧ׅ֧֧֚֚֚֚֚֚֚֚֚֚֚֚֚֚֚֚֚֚֚֚֚֚֚֚֚֚֚֚֚֝֝֓֡֓֡֓֡֞֡֓֡֓֡֓֡֞֓֡֓֞֡֓֝֬֞֝֬֝֬֝֬֝֬֝֬ **Contract Contract Contract Contract Contract Contract Contract Contract Contract Contract Contract Contract Contract Contract Contract Contract Contract Contract Contract Contract Contract Contract Contract Contract Contr** ှ ဖျက်လိုက်တဲ့ဖိုင်တွေရဲ့ အစအန အားလုံးကို လက်စဖျောက်နိုင်မှာဖြစ်ပါတယ်။ တစ်ခါတစ်ရံ Linux ।<br>| ှ စနစ်သုံး ကွန်ပျူတာတွေမှာ နေရာလွတ် ကျန်နေရင် ဖျက်လှက်တဲ့ဖိုင်တွေရဲ့ တစ်စတ်တစ်ပိုင်းကုံဖြစ်စေ၊ **Contract Contract Contract Contract Contract Contract Contract Contract Contract Contract Contract Contract Contract Contract Contract Contract Contract Contract Contract Contract Contract Contract Contract Contract Contr** အားလုံးကိုဖြစ်စေ အဒ်နေရာလွတ်တွေမှာ ဆက်သိမ်းထားတာမျိုး ကြုံတွေ့ရန်င်တယ်။ ဒါကြောင့် နေရာလွတဆုပြး ဒအတုငးမထားဘ ရှငးလငးသင့် ပါတယ။ တမငဖနတးထားတဲ့ အချကအလကတွေန့ ု ် ယင်းနေရာလွတ်တွေပေါထပ်ရေးလိုက်မယ်ဆိုရင် ယခင် ဖျက်ထားတဲ့အချက်အလက်တွေ **Contract Contract Contract Contract Contract Contract Contract Contract Contract Contract Contract Contract Contract Contract Contract Contract Contract Contract Contract Contract Contract Contract Contract Contract Contr** ကျန်ခဲ့စရာအကြောင်းမရှိတော့ပါဘူး။ ဒါပေမယ့် drive ပေါ်မှာနေရာလွတ် အများကြီးရှိနေမယ်ဆိုရင် ူ ှ ိ နေရာလွတရှငးလငးတာ အချနအရမးကုနနှငပါတယ။

### **လြုံခံေသာအချက်အလက်ဖျက်နညး ်ပညာများ၏ ကနသ် တ်ချက်များ ့**

အခုဖော်ပြခဲ့တဲ့ လမ်းညွှန်ချက်တွေကို မိမိအသုံးပြုနေတဲ့ကွန်ပျူတာရဲ့ disk ပေါ်မှာသိမ်းထားတဲ့ ှ အချက်အလက် တွေ ဖျက်ပစ်ဖို့သာ သုံးနိုင်တယ်ဆိုတာကို သတိပြုပါ။ ကွန်ပျူတာရဲ့ disk ) မဟုတ်ဘဲအခြားတစ်နေရာမှာဖြစ်စေ၊ အခြား disk သို့မဟုတ် USB drive ပေါ်မှာဖြစ်စေ၊ "Time ု ှ ֖֖֖֧ׅ֧ׅׅׅׅׅׅ֧֧ׅ֧ׅ֧֧֧֚֚֚֚֚֚֚֚֚֚֚֚֚֚֚֚֚֚֚֚֚֚֚֚֚֚֚֬֝֝֝֜֓֡֓֡֓֡֓֡֓֡֓֓֝֬֝֜֝֬֝֬֝֬ **C** ှ Machine"၊ အီးမေးလ် ဆာဗာ၊ cloud ပေါ် မှာ တင်ထားသည်ဖြစ်စေ၊ မိမိ၏အဆက်အသွယ်များကို ှ ပေးပုံ့ပြီးဖြစ်စေ အရန်သံမ်းဆည်းထားတဲ့ အချက်အလက် တွေကို မဖျက်ပေးနိုင်ပါ။ ဖိုင်တစ်ခုကို ) ု ပေးပုံပြီးဖြစစေ အရန်သမ်းဆည်းထားတဲ့ အချက်အလက် တွေကို မဖျက်ပေးနိုင်ပါ။ ဖိုငတစ်ခုကို<br>လှံလုံခြုံခြုံဖျက်ဖို့ဆိုရင် သိမ်းထားသမျှ၊ ပေးပို့ခဲ့သမျှ မိတ္တူဖိုင် အားလုံး ကို လက်စဖျောက် ဖျက်ပစ်ဖို့  $\overline{ }$ ֖֧ׅ֧ׅׅ֧֧֧֧ׅ֧֧֚֚֚֚֚֚֚֚֚֚֚֚֚֚֚֚֚֚֚֚֚֚֚֬֝֝֝֝֬֜֓֡֓֡֓֓֡֞֓֡֓֡֓֡֝֬֝֓֝֬֝֝֬֝֬  $\overline{ }$ ိ လိုပါတယ်။ ဒါပေမယ့် cloud ဝန်ဆောင်မှုတွေ (ဥပမာ Dropbox သို့မဟုတ် အခြားဖိုင်မျှဝေခြင်  $\overline{a}$  $\overline{ }$ ု လုပါတယ။ ဒါပေမယ့ cloud ဝနဆောငမှုတွေ (ဥပမာ Dropbox သု့မဟုတ အခြားဖုငမျှဝေခြငး<br>ဝန်ဆောင်မှုများ) ပေါ်မှာ ဖိုင်များ သိမ်းဆည်းထားတယ်ဆိုရင်တော့ ပြန်လည်ရယူခြင်း မပြုနိုင်အောင် ှ အပြးသတဖျကဆးလူ့ ရ၊ မရ အာမမခနုငပါ။  $\mathbf{I}$ 

လုံခြုံတဲ့အချက်အလက်ဖျက်နည်းပညာတွေမှာ နောက်ထပ်အားနည်းချက်တစ်ခုလည်းရုံပါသေးတယ် လုံခြုံတဲ့အချကအလကဖျကနည်းပညာတွေမှာ နောက်ထပ်အားနည်းချက်တစ်ခုလည်းရှိပါသေးတယ်။<br>ရှေ့မှာ ဖော်ပြခဲ့တဲ့ လမ်းညွှန်ချက်အားလုံးကို လိုက်နာပြီး ရှိသမျှဖိုင်မိတ္တူအားလုံးကို ှ ု ရှေ့မှာ ဖောပြခဲ့တဲ့ လမးညွှနချကအားလုးကု လုကနာပြး ရှသမျှဖုငမတ္တူအားလုးကု<br>ဖျက်နိုင်ခဲ့သည်ဆိုပါစို့။ ဖျက်လိုက် တဲ့ဖိုင်ရဲ့ ခြေရာအချို့ ကွန်ပျူတာပေါ်မှာ ֖֖֦֧֢ׅ֖֧ׅ֧ׅ֧֧֧֧֧֧֧֧֧֧֧֧֧֧֚֚֚֚֚֚֚֚֚֚֚֚֚֚֚֚֚֚֚֚֚֚֬֝֝֝֝֬֓֓֝֓֝֓֝֬֝֓֝֬֝֓֝֬֝֬֝֬֝֬֝֬֝֬֝֬ ိ **Contract Contract Contract Contract Contract Contract Contract Contract Contract Contract Contract Contract Contract Contract Contract Contract Contract Contract Contract Contract Contract Contract Contract Contract Contr** ှ ဆက်ကျန်နေနိုင်ပါသေးတယ်။ ဖိုင်တစ်ခုလုံးပျက်သွားတယ် ဆုပေမယ့် <u>ကွန်ပျူတာလည်ပတ်မှုစနစ</u> **Contract Contract Contract Contract Contract Contract Contract Contract Contract Contract Contract Contract Contract Contract Contract Contract Contract Contract Contract Contract Contract Contract Contract Contract Contr** ု ֖֖ׅ֧ׅׅ֧ׅׅ֧֧֧ׅ֧֧֧֚֚֚֚֚֚֚֚֚֚֚֚֚֚֚֚֡֝֘֜֝֬֜֓֡֬֓֡֬֓֡֬֓֝֓֝֬֜֓֝֬֝֬֝ ရ့အချုံ့အစတ်အပိုင်းများနဲ့ ပရုံဂရမ်အချုံ့ မှာ ဖိုင်သိမ်းဆည်းခဲ့ဖူးကြောင်း မှတ်တမ်း ှ ူ ှ ကျန်ရစ်နေနိုင်ပါတယ်

ကျနရစနေနိုင်ပါတယ်။<br>ဘာကြောင့်ဒီလိုဖြစ်ရသလဲဆိုတဲ့ အကြောင်းရင်းများစွာရှိပေမယ့် ဥပမာနှစ်ခု ပေးလိုပါတယ်။ Windows ှ သို့မဟုတ် macOS သုံးကွန်ပျူတာတွေမှာ Microsoft Office သုံးရင် ဖျက်လိုက်တဲ့ဖိုင်ရဲ့ နာမည်က  $\overline{ }$ ု ု

'မကြာသေး မီကဖွင့်ခဲ့သောစာရွက်စာတမ်းများ' ("Recent Documents") menu မှာ ှ ဆက်ပေါ်နေနိုင်ပါတယ် (တစ်ခါတစ် လေ ဖျက်လိုက်တဲ့ဖိုင်ထဲက အကြောင်းအရာတွေကို Microsoft າເດີນນານນານ<br>ເ **Contract Contract Contract Contract Contract Contract Contract Contract Contract Contract Contract Contract Contract Contract Contract Contract Contract Contract Contract Contract Contract Contract Contract Contract Contr** Office က ယာယီဖိုင်တစ်ခုအနေနဲ့ ထပ်သိမ်း ထားတာမျိုး ကြုံရနိုင်ပါတယ်)။ အလားတူ LibreOffice ်<br>(၂) ပရိုဂရမ်ကလည်း Microsoft Office လိုပဲ <u>မှတ်တမ်းမှတ်ရာတွေ ချန်ထားနိုင်ပါတယ်</u>။ ဒါ့အပြင် ှ ှ ဖိုင်ကိုလုံခြုံစွာဖျက်လိုက်ပေမယ့် ဖိုင်နာမည်ပါနေတဲ့ ကုဒ်တွေကို သုံးစွသူမှတ်တမ်းဖိုင်မှာ ।<br>| ် ု  $\overline{a}$ ှ ှ ဆက်သိမ်းထားတာမျိုးလည်း တွေ့ရပါတယ်။ Microsoft Office နဲ့ LibreOffice အပြင် တစ်ခြား ပရိုဂရမ်တွေလည်း ဒဲလိုဘဲ မှတ်တမ်းချန်တာမျိုး လုပ်ဆောင်နိုင်ပါတယ်

ပရုဂရမတွေလညး ဒလုဘ မှတတမးချနတာမျုး လုပဆောငနုငပါတယ။<br>ဒီလိုပြဿနာတွေကို ဖြေရှင်းဖို့ ခက်ခဲနိုင်တယ်။ ဒါကြောင့် ဖိုင်တစ်ခုကို ကွန်ပျူတာပေါ်ကနေ လုံခြုံတဲ့ ) ု နည်းလမ်း နဲ့ ဖျက်လှက်တယ်ဆိုပေမယ့် အဲဒ်ဖိုင်ရဲ့အမည်ကို ကွန်ပျူတာပေါ်မှာ အချိန်တစ်ခုကြာ ှ ဆက်တွေ့နေနိုင်တယ်လို့ မှတ်ယူပါ။ ဖိုင်နာမည်ပါ ရာနူန်းပြည့်ပျက်သွားစေဖို့ဆိုရင် disk တစ်ခုလုံးကို **C**  $\mathbf{I}$ ှ ူ ֧֖֧ׅׅ֧֧֧ׅ֧֧֧ׅ֧֧֚֚֚֚֚֚֚֚֚֚֚֚֚֚֚֚֚֚֚֚֚֚֚֚֚֚֚֚֚֝֝֓֡֓֡֓֡֞֡֓֡֓֡֓֡֞֓֡֓֞֡֓֝֬֞֝֬֝֬֝֬֝֬֝֬ າ<br>ເ ထပ်ရေးဖို့နည်းလမ်းသာရှိပါတယ်။ "ဖျက်လိုက်တဲ့ဖိုင်တစ်ခုရဲ့ မိတ္တူ ကွန်ပျူတာပေါ်မှ ) ှ ထပရေးဖု့နညးလမးသာရှပါတယ။ "ဖျကလုကတ့ဖုငတစခုရ့ မတ္တူ ကွနပျူတာပေါမှာ<br>ကျန်နေသေးသလားဆိုတာကို disk မှာရှိတဲ့ <u>အချက်အလက်</u> တွေကနေတစ်ဆင့်အတည်ပြုနိုင်လား" ှ **C** လို့မေးနိုင်ပါတယ်။ တစ်ချို့တစ်ဝက်ပဲ အတည်ပြုနိုင်ပါတယ်။ Disk တစ်ခုလုံးကို ရှာရင် ֧֖֦֦֦֧֢ׅ֦֧֦֦֧֦֧֧֦֧֧֦֧֧ׅ֧֧֧֦֧֧֦֧֚֚֚֚֚֚֚֚֚֝֝֬֝֝֓֝֬֝֓֝֬֝֓֓֜֓֝֬֝֬֓ ိ ଼<br>୍ ု အချက်အလက်တွေ plaintext အနေနဲ့ ကျန်၊ မကျန် အတည်ပြုနိုင်ပါတယ်။ ဒါပေမယ့် ချုံထားတဲ့ပုံစံ၊ ကုဒ်ဖြင့်ပြောင်းထားတဲ့ ပုံစံများနဲ့ ကျန်၊ မကျန် မပြောနိုင်ပါ။ ဖိုင်ပါအကြောင်းအရာများ ု ကွနပျူတာပေါ်မှာ ဆကလကကျနနုင်ခြေ ရာခုငနူနးနည်းသောလည်း ရာနူန်းပြည့် မသေချာနုင်ပါ။ ှ ဒါကြောင့် ဖိုင်မှတ်တမ်းအားလုံး ၁၀၀ ရာခိုင်နူန်း ပျက်စီးစေဖို့ဆိုရင် disk တစ်ခုလုံးကို ထပ်ရေးပြီ ှ ֧֖֧ׅׅ֧֧֧ׅ֧֧֧ׅ֧֧֚֚֚֚֚֚֚֚֚֚֚֚֚֚֚֚֚֚֚֚֚֚֚֚֚֚֚֚֚֝֝֓֡֓֡֓֡֞֡֓֡֓֡֓֡֞֓֡֓֞֡֓֝֬֞֝֬֝֬֝֬֝֬֝֬ ု ဒ၊ကြောင့ ဖုငမှတတမးအားလုး ၁၀၀ ရာခုငနှုနး ပျကစးစေဖု့ဆုရင disk တစခုလုးကု ထပရေးပြး<br>ကွန်ပျူတာလည်ပတ်မှု စနစ်အသစ်တစ်ခု တပ်ဆင်ခြင်းနည်းလမ်းသာ ရှိပါတယ်။

#### **စက်ပစ ညး ် Hardware အေဟာင် း စ ွနပ် စ်ချနိတ် င်လလ ုံ ြုံခံြခံ ့ ွ အချက်အလက်ဖျက်နညး ်**

မသုံးတော့တဲ့ စက်ပစ္စည်းတစ်ခုကို လွှတ်ပစ်မယ်၊ ဒါမှမဟုတ် eBay လို အင်တာနက်ဝက်ဘ်ဆုံဒ်တွေကတစ်ဆင့် ပြန်ရောင်းမယ်ဆုံပါစုံ့။ ကွန်ပျူတာပေါ် သိမ်းထားတဲ့ ) ိ အချကအလကတွေ တစခြားသူလကထ မရောကသွားနှင အောင အချကအလကတွေကု အချကအလကတွေ တစခြားသူလကထ မရောကသွားနုင အောင အချကအလကတွေကု<br>အရင်ဆုံးလုံလုံခြုံခြုံဖျက်ဆီးရပါမယ်။ လေ့လာတွေ့ရှိချက်တွေအရကတော့ ကွန်ပျူတာပိုင်ရှင်အများစုက သူတို့ရဲ့စက်ပစ္စည်းတွေပြန်မရောင်းခင်မှာ ု  $\overline{a}$  $\mathbf{I}$ ှ အရေးကြီးအချက်အလက်တွေကို hard drive ပေါ်ကနေ လုံလုံခြုံခြုံ ဖျက်ထားတာမျိုး မရှိတတ်ဘူး။ ူ ဒါဟာအန္တရာယ်များတဲ့အတွက် ကွန်ပျူတာ အဟောင်းတွေကို မစွန့်ပစ်ခင်၊ ပြန်လည်မရောင်းချခင်၊ recycle မလုပ်ခင် အချက်အလက်သိမ်းဆည်းထားတဲ့ နေရာတွေအပေါ်မှ ှ recycle မလုပခင အချကအလကသမးဆညးထားတဲ့ နေရာတွေအပေါမှာ<br>အခြားအသုံးမဝင်တဲ့အချက်အလက်တွေနဲ့ ထပ်ရေးပါ။ ကွန်ပျူတာအဟောင်းတွေကို အခြားအသုးမဝငတ့အချကအလကတွေန့ ထပရေးပါ။ ကွနပျူတာအဟောငးတွေကု<br>ချက်ချင်းမစွန့်ပစ်ဘဲ အိမ်မှာဘဲသိမ်းဆည်းထားမယ်ဆိုရင်တောင်မှ hard drive တစ်ခုလုံးကို ှ **Line Address to the Contract of the Contract of the Contract of the Contract of the Contract of the Contract o** 

ရှေ့မှာပြောခဲ့တဲ့အတိုင်း SSD နဲ့ USB flash drive တွေမှာ <u>ဟောင်းနွမ်[းပျက်စီ](https://ssd.eff.org/en/glossary/wear-leveling)းမှုဖြန့်ကျက်ခြင်း</u> (<u>wear</u> ှ ု ် <mark>[leveling](https://ssd.eff.org/en/glossary/wear-leveling)</mark>) နည်းပညာကို အသုံးပြုထားပါတယ်။ ဒီစနစ်သုံးတဲ့ disk ပေါ်မှာ နေရာလွတ်တွေကို<br>အကန့်တစ်ကန့်စီ အနေနဲ့ခွဲထားပါတယ်။ ဥပမာ စာအုပ်တစ်အုပ်မှာ ှ ။ ဥပမာ စာအုပတစအုပမှာ ှ စာမျက်နှာတစ်ရွက်စီခွဲထားသလိုမျိုးပေါ့။ ဒီ disk ပေါ်မှာ ဖိုင်တစ်ခု ရေးလိုက်တယ် ဆိုပါစို့။ ှ ှ ု ) ိ

SSDs ၊ USB Flash Drives နှင့် SD ကဒ်များပေါ်မှာ သိမ်းဆည်းထားတဲ့ ဖိုင်တစ်ခုချင်းစီနှင့် ှ ှ ု ှ နေရာလွတတွေကု လှလုုချုချဖျကပစဖု့ မဖြစနုငပါ။ ဒါ့ကြောင့် ဒလုအချကအလကတွေကု ကာကွယဖို့  $\overline{ }$ ု ) ိ အကောင်းဆုံးနည်းလမ်း ကတော့ <u>ကုဒ်ဖြင့်ပြောင်းလဲခြင်း</u> စနစ်ဖြစ်ပါတယ် ု အကောင်းဆုံးနည်းလမ်း ကတော့ <u>ကုဒဖြင့်ပြောင်းလခြင်း</u> စနစ်ဖြစ်ပါတယ်။<br>ကုဒ်ဖြင့်ပြောင်းလဲလိုက်တဲ့အတွက် disk ပေါ်မှာရှိတဲ့ ဖိုင်တွေကို <u>ကုဒ်ပြန်မဖြည်</u> နိုင်သရွေ့ အခြားသူတွေ ု ှ ု າເດີນນານນານ<br>ເ နားလည်နိုင်မှာမဟုတ်ပါ။ SSD ပေါ်က အချက်အလက် တွေကို အပြီးသတ်ဖယ်ရှားဖို့ နည်းလမ်းကောင် ု ှ ု  $\overline{\phantom{0}}$ နားလညနိုင်မှာမဟုတ်ပါ။ SSD ပေါက အချကအလက တွေကုံ အပြးသတ်ဖယ်ရှားဖို့ နည်းလမ်းကောင်း<br>ယနေ့ထက်တိုင်မရှိသေးပါ။ ဒီကိစ္စကို ပိုမိုနားလည်လိုရင် အောက်မှာ ဆက်ဖတ်ပါ။ ှ

### **Solid-state Disks (SSDs)** ၊ **USB Flash Drives င့်SD ကဒ်များေပှ ိအချက်အလက်များ ှ ကိ ုလြခုံ ံစ ွာဖျက်ပစ်ြခင် း**

CD- သို့မဟုတ် DVD-ROMs တွေကို စွန့်ပစ်တဲ့အခါ အရေးကြီးစာရွက်စာတမ်းများ စွန့်ပစ်သလို  $\frac{1}{2}$ ု အရင်ဆုတ်ဖြဲ ဖျက်စီးပြီးမှ စွန့်ပစ်သင့်ပါတယ်။ ဆုတ်ဖြဲဖျက်စီးတဲ့ shredder စက်တွေကို ု ု အရငဆုတဖြ ဖျကစးပြးမှ စွန့ပစသင့ပါတယ။ ဆုတဖြဖျကစးတဲ့ shredder စကတွေကု<br>ဈေးနည်းနည်းနဲ့ ဝယ်ယူနိုင်ပါတယ်။ အခြားသူတွေမသိသင့်တဲ့ အချက်အလက်တွေပါတဲ့ CD- သို့မဟုတ် ူ ଼<br>୍ ူ ) ု DVD-ROMs တွေကို ဘယ်တော့မှ အရင်မဖျက်ဆီးဘဲ မစွန့်ပစ်ပါနဲ့။

#### **CD- သ ိမဟ တ်DVD-ROMs များကိ ုစ ွနပစ့် ်ြခင် း**֧ׅ֧ׅ֧ׅ֧֧ׅ֧ׅ֧ׅ֧ׅ֧ׅ֧ׅ֧ׅ֧֧ׅ֧֚֚֚֚֚֚֚֚֚֚֚֚֚֚֚֚֚֚֚֚֚֚֚֚֚֚֚֚֚֚֚֬֝֝֝֜֓֜֝֓֜֓֜֜֜֜֜֜֝֬֝ **ု**

ကြည့်ရှုနိုင်ပါတယ်။<br>အပြည့်အဝ <u>ကုဒ်ဖြင့်ပြောင်းလဲသည့်</u> ဆော့ဖ်ဝဲတစ်ချို့မှာ <u>စကားဝှက်သော့</u>ကြီးကို ဖျက်ပစ်နိုင်စွမ် ု ှ ှ အပြည့အဝ <u>ကုဒဖြင့်ပြောငးလသည့</u> ဆော့ဖဝတစချု့မှာ <u>စကားဝှကသော့</u>ကြးကု ဖျကပစနုငစွမး<br>ရှိတတ်ပါတယ်။ စကားဝှက်သော့ကြီးကို ဖျက်လိုက်မယ်ဆိုရင် hard drive ပေါ်မှာ ှ **Contract Contract Contract Contract Contract Contract Contract Contract Contract Contract Contract Contract Contract Contract Contract Contract Contract Contract Contract Contract Contract Contract Contract Contract Contr** ှ ကုဒဖြင့်ပြောငး၍သမးဆညးထားတဲ့ အချကအလကအားလုးကု ဘယတော့မှ ု ပြနဖြညပြးဖတနှငတော့မှာမဟုတပါဘူး။ ဒါဆုအချကအလကတွေ ।<br>| ူ ပေါက်ကြားစရာအကြောင်းမရှိတော့ပါဘူး။ စကားဝှက်သော့က အရွယ်အစားသေးတဲ့အတွက် ူ ှ ချက်ချင်းဖျက် ပစ်နိုင်ပါတယ်။ ဒါ့ကြောင့် Darik's Boot ၊ Nuke လို ဆော့ဖ်ဝဲတွေသုံးပြီး drive တစခုလုးကု ထပရေးတာထက အချနျမှနျမှနပြုးစးနှငပါတယ။ ဒါပေမယ့် ဒနညးလမးက ု ကုဒ်ဖြင့်ပြောင်းလဲထားတဲ့ hard drive တွေအတွက်ဘဲ အသုံးဝင်ပါတယ် ု ကုဒဖြင့ပြောငးလထားတဲ့ hard drive တွေအတွကဘ အသုးဝငပါတယ။<br>အပြည်အဝကုဒ်ဖြင့်ပြောင်းလဲသည့်စနစ်ကို နဂိုကတည်းက မသုံးထားဘူးဆိုရင် drive တစ်ခု ု ူ လုံးကုံထပ်ရေးခြင်းမှတစ်ပါး အခြားနည်းလမ်းမရှိပေ။

## နိုင်ပါတယ်

အရင်ဖျက်ပစ်ဖို့ (ထပ်ရေးဖို့) အကြံပြုလိုပါတယ်။ ဒီလိုလုပ်ဖို့ <u>Darik's Boot and Nuke</u> နည်းပညာကို  $\overline{\phantom{0}}$  $\overline{\phantom{0}}$ ।<br>| ।<br>। ।<br>| ) အရင်ဖျကပစ်ဖုံ့ (ထပရေးဖုံ့) အကြံပြုလုံပါတယ်။ ဒဲလုံလုပ်ဖုံ့ <u>Darik's Boot and Nuke</u> နည်းပညာကို<br>သုံးနိုင်ပြီး အသုံးပြုနည်း ကို အင်တာ နက်ပေါ်မှာ ရှာဖွေဖတ်ရှုနိုင်ပါတယ်။ <u>ဒီနေရာ</u> မှာလည်း<br>ကြည့်ရှုနိုင်ပါတယ်။ **Contract Contract Contract Contract Contract Contract Contract Contract Contract Contract Contract Contract Contract Contract Contract Contract Contract Contract Contract Contract Contract Contract Contract Contract Contr** ှ ।<br>| ှ

ရေးလိုက်တဲ့ဖိုင်ကို သတ်မှတ်ထားတဲ့ အကန့်တစ်ခု သို့မဟုတ် အကန့်တစ်ချို့ (စာမျက်နှာတစ်ခုစီ) မှာ ု ှ ု ) ု ှ ှ သွားသိမ်းထားလိုက်မှာ ဖြစ်ပါတယ်။ ဒီဖိုင်ကို နောက်ဖိုင်တစ်ခုနဲ့ ထပ်ရေးဖို့ဆိုရင် ပထမ ဖိုင် **ا**<br>ا ှ  $\overline{ }$ သိမ်းဆည်းထားတဲ့အကန့်ပေါ်မှာ ကွက်တံထပ်ရေးရမှာဖြစ်ပါတယ်။ ဒါပေမယ့် အကန့်တစ်ခုတည်းကို ှ ှ ု သမးဆည်းထားတဲ့အကန့်ပေါမှာ ကွက်တဲထပ်ရေးရမှာဖြစပါတယ်။ ဒါပေမယ့် အကန့်တစ်ခုတည်းကုံ<br>ခဏ ခဏ ဖျက်လိုက်၊ ရေးလိုက်လုပ်တာက SSD နဲ့ USB flash drive တွေကို မြန်မြန်ပျက်စီးစေပါတယ် **ا**<br>ا ် ।<br>| ।<br>୍ ခဏ ခဏ ဖျကလုက၊ ရေးလုကလုပတာက SSD န့ USB flash drive တွေကု မြနမြနပျကစးစေပါတယ။<br>ဖျက်လိုက်၊ ရေးလိုက်လုပ်တာ အကြိမ်အရေအတွက်တစ်ခုပြည့်သွားရင် အဲဒီအကန့်က ।<br>| **ا**<br>ا အလုပ်မလုပ်တော့ပါဘူး (စာရွက်ပေါ်မှာ ခဲတံနဲ့ ဖျက်လိုက်ရေးလိုက် အကြိမ်ကြိမ်လုပ်ရင် ।<br>୍ ူ ှ ု စာရွက်ပေါက်ပြီး ဆက်ရေးမရတော့သလိုမျိုး)။ ဒါကြောင့် drive တစ်ခုလုံး ကြာကြာခံစေဖို့ SSD နဲ့ USB ֧֖֧ׅ֧ׅׅׅ֧֧֧ׅ֧֧֧֧֚֚֚֚֚֚֚֚֚֚֚֚֚֚֚֚֚֚֚֚֚֚֚֚֚֚֚֚֚֝֜֓֡֓֓֞֡֓֡֓֡֓֡֓֞֓֡֓֡֓֞֝֬֝֬֝֝֬֝֬֝֬֝֬ flash drive တွေမှာ အကန့်တစ်ခုတည်းကို အကြိမ် ကြိမ်ထပ်မရေးဘဲ အကန့်အားလုံးမျှအောင် ု လုပ်ထားပါတယ် (ဒါ့ကြောင့် ဒီနည်းလမ်းကို ဟောင်းနွမ်း ပျက်စီးမှုဖြန့်ကျက်ခြင်းနည်းလမ်းလို့  $\mathbf{I}$ ခေါ်တာပါ)။ ဒါပေမယ့် ဒီလိုလုပ်တဲ့အတွက် ဖျက်လိုက်တဲ့ဖိုင်နေရာမှာ တစ်ခြားဖိုင်တစ်ခုနဲ့ ।<br>| ।<br>୍ **Contract Contract Contract Contract Contract Contract Contract Contract Contract Contract Contract Contract Contract Contract Contract Contract Contract Contract Contract Contract Contract Contract Contract Contract Contr** ှ ထပရေးဖုဆုရင် နဂုသမးဆည်းထားတဲ့အကန့်ပေါ် ကွက်တထပ်မရေးဘဲ တစ်ခြားအကန့် ) မှာသွားရေးတာမျိုး လုပ်နိုင်ပါတယ်။ စာအုပ်ဥပမာန့်ပြောရရင် ပြင်ရေးချင်တဲ့စာမျက်နှာပေါ်မှာ မရေးဘ ှ **Contract Contract Contract Contract Contract Contract Contract Contract Contract Contract Contract Contract Contract Contract Contract Contract Contract Contract Contract Contract Contract Contract Contract Contract Contr** ှ ှ တစ်ခြား စာမျက်နှာပေါ် သွားရေးခြင်းနဲ့ ဆင်တူပါတယ်။ ထပ်ရေးလုံက်တဲ့အကြောင်းအရာက ှ ု မာတိကာမှာကြည့်ရင် စာမျက်နှာ အသစ်မှာပေါ်နေမှာဖြစ်တယ်။ ဒီဖြစ်စဉ်တွေဟာ disk ရဲ့ ှ ှ ှ ှ အလွန်အဆင့်နဲမ့်တဲ့ အံလက်ထရော နစ်များမှာ ဖြစ်ပေါပါတယ်။ ဒါ့ကြောင့် ှ ကွနပျူတာလညပတမှုစနစက ဒဖြစစဉ ဖြစပွားခဲ့မှနး သလုကမှာ မဟုတပါဘူး။ ဖုငတစခုကု **Contract Contract Contract Contract Contract Contract Contract Contract Contract Contract Contract Contract Contract Contract Contract Contract Contract Contract Contract Contract Contract Contract Contract Contract Contr** ှ **Contract** ူ ကွနပျူတာလညပတမှုစနစက ဒဖြစစဉ ဖြစပွားခ့မှနး သလုကမှာ မဟုတပါဘူး။ ဖုငတစခုကု<br>ထပ်ရေးလိုက်ရင် ထပ်ရေးလိုက်တဲ့ဖိုင်က ဖျက်ချင်တဲ့ဖိုင်နေရာမှာ ကွက်တိဝင်သွား အောင် ု ှ လုပ်ဖို့နည်းလမ်းမရှိပါဘူး။ ဒါ့ကြောင့် SSD မှာ အချက်အလက်တွေကို လုံလုံခြုံခြုံဖျက်ပစ်ဖို့ ခဲယဉ်းခြင်း<br>ဖြစ်ပါတယ်။ ֧֖֧֧֧ׅ֧֧ׅ֧֧ׅ֧֧ׅ֧ׅ֧֧֧֧֧֧֧֚֚֚֚֚֚֚֚֚֚֚֚֚֚֚֚֚֚֚֚֚֚֚֚֚֚֚֚֝֝֓֝֓֜֓֓֝֓֜֓֝֬֜֓֝֬֜֜֝֬֝֬֝֬֝֬֝֬֝֬֝ ူ ှ ֧֖֧ׅ֧ׅ֧֧ׅ֧ׅ֧֧ׅ֧֧ׅ֧֧֧֧֧֧֚֚֚֚֚֚֚֚֚֚֚֚֚֚֚֚֚֚֚֚֚֚֚֚֚֚֚֚֚֚֝֜֓֓֝֓֜֓֜֓֝֬֜֝֬֜֝֬֝֬֝֬֝֬֝֬ ဖြစ်ပါတယ်။